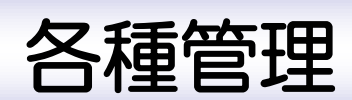

「紀陽インターネット FB (外国為替取引サービス)」に関するお問い合わせ先

(株) 紀陽銀行 市場営業部 外為業務担当(外国為替取引サービス専用)

TEL:073 – 433 – 1000(銀行窓口休業日を除く 9:00~17:00)

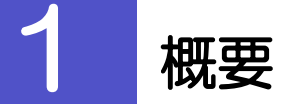

承認パターンの設定やユーザの外為権限の設定などを行うことができます。

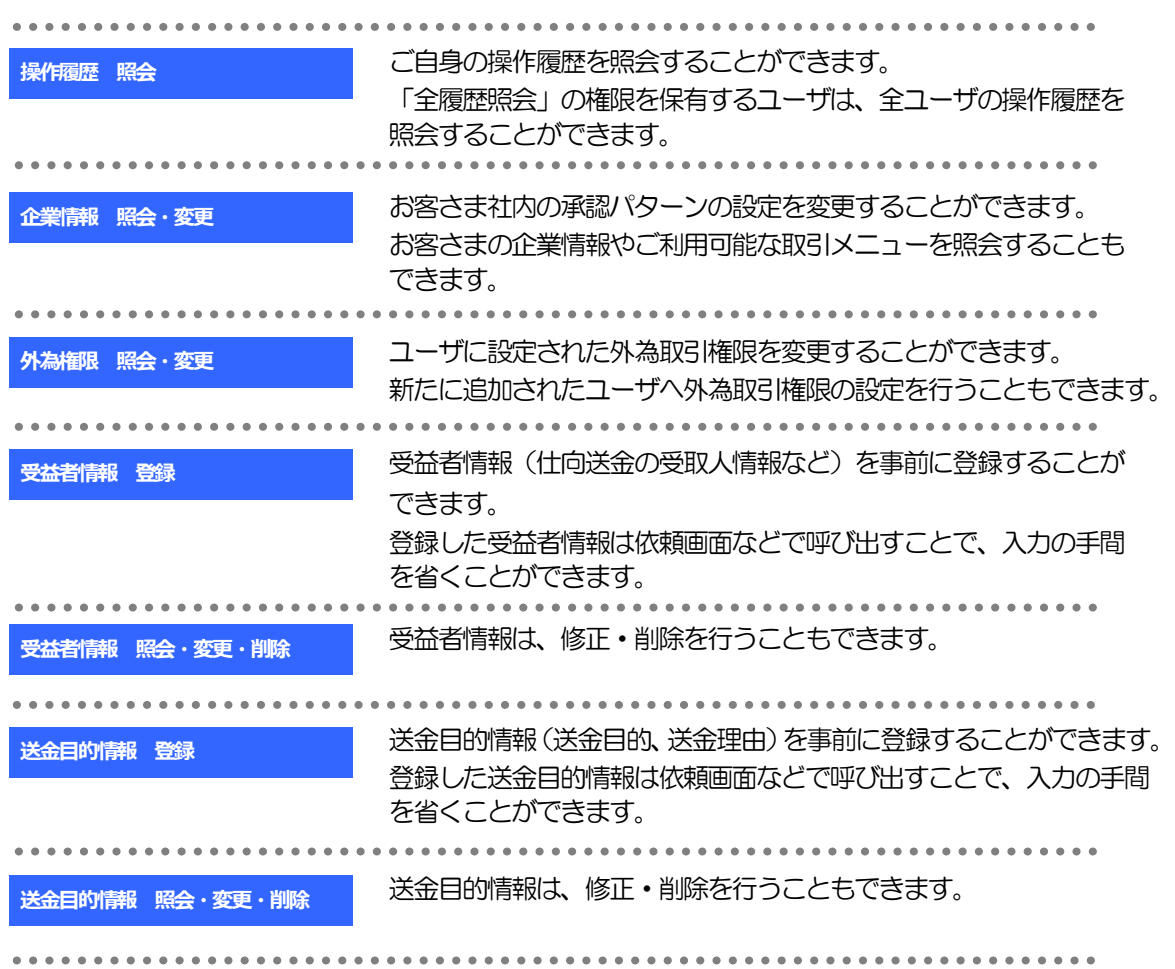

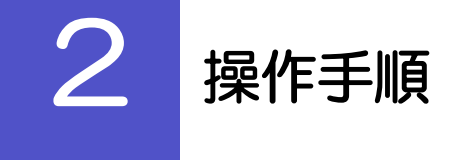

## 2.1 操作履歴照会

### 2.1.1 メニューを表示して、[各種管理] > [操作履歴] > [照 会]を選択します。

#### 2.1.2 操作履歴照会画面を表示して、[絞り込み]を押します。

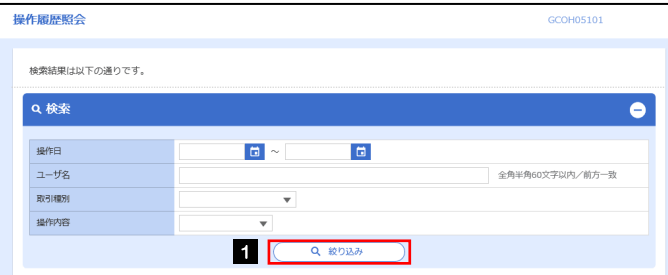

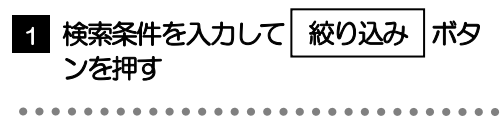

## ▶操作日が1年前までの操作履歴が照会できます。 ➢「全履歴照会」の権限を保有するユーザは、全ユーザの操作履歴を照会することができます。 ➢操作履歴は、最大3,000 件まで表示されます。 メモ

## 2.1.3 検索結果の操作履歴が表示されます。

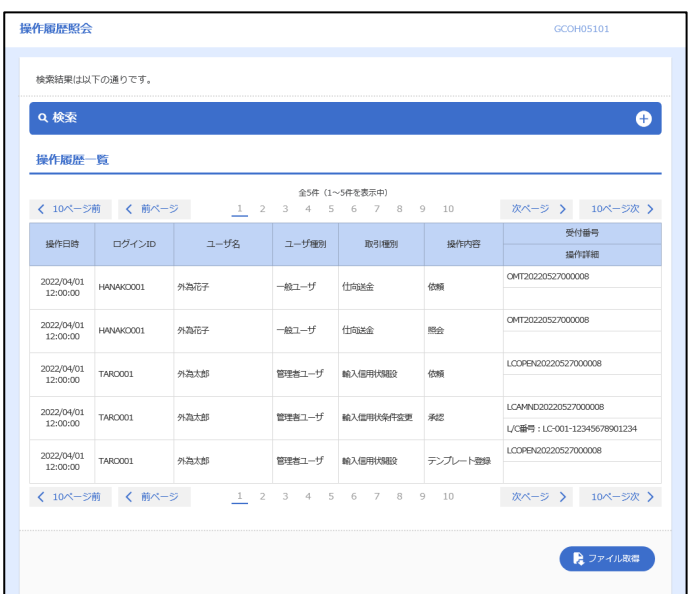

## 2.2 企業情報(承認パターン)の照会・変更

#### 2.2.1 メニューを表示して、[各種管理] > [企業情報] > [照 会・変更]を選択します。

#### 2.2.2 承認パターンを変更し、[内容確認]を押します。

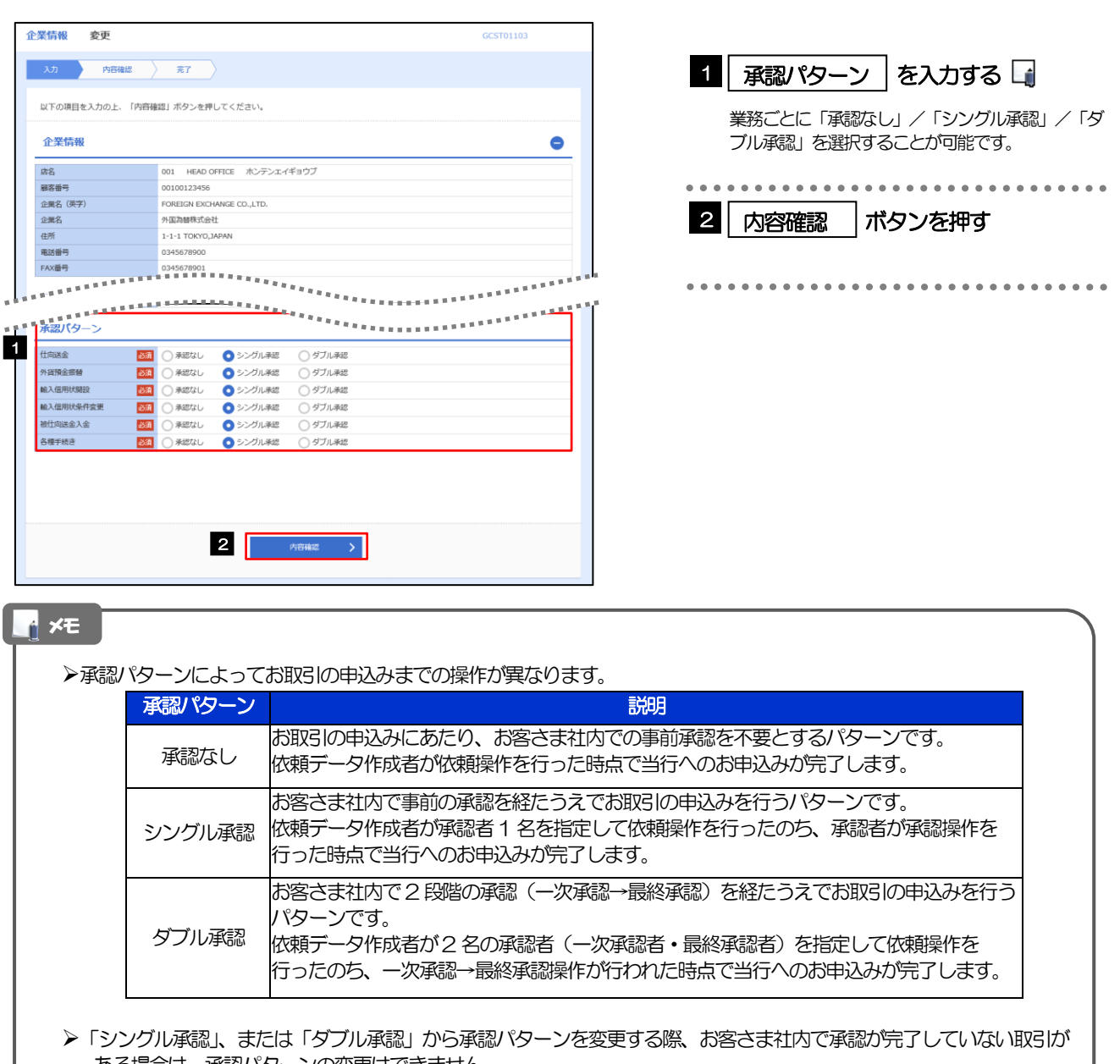

ある場合は、承認パターンの変更はできません。

- 下記いずれかの対応を行ってください。
	- ・承認を完了させる
	- •承認依頼を取り下げる(引戻し)

## 2.2.3 変更内容を確認し、[実行]を押します。

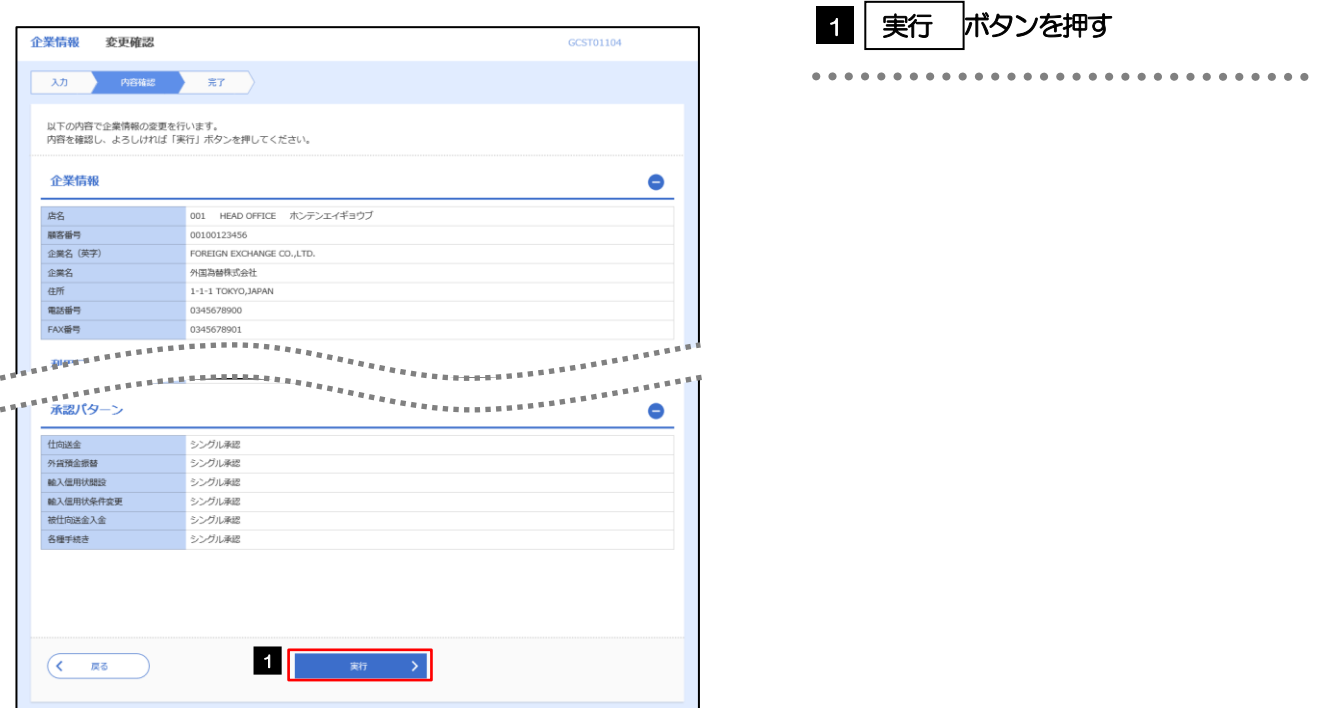

## 2.2.4 承認パターンの変更は完了です。

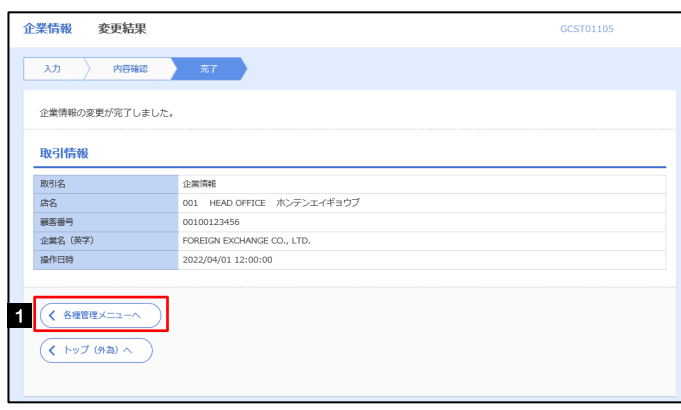

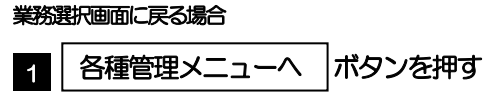

## 2.3 外為権限の照会・変更

## 2.3.1 メニューを表示して、[各種管理] > [外為権限] > [照 会・変更]を選択します。

#### 2.3.2 権限を変更するユーザの [ログイン ID] リンクを押します。

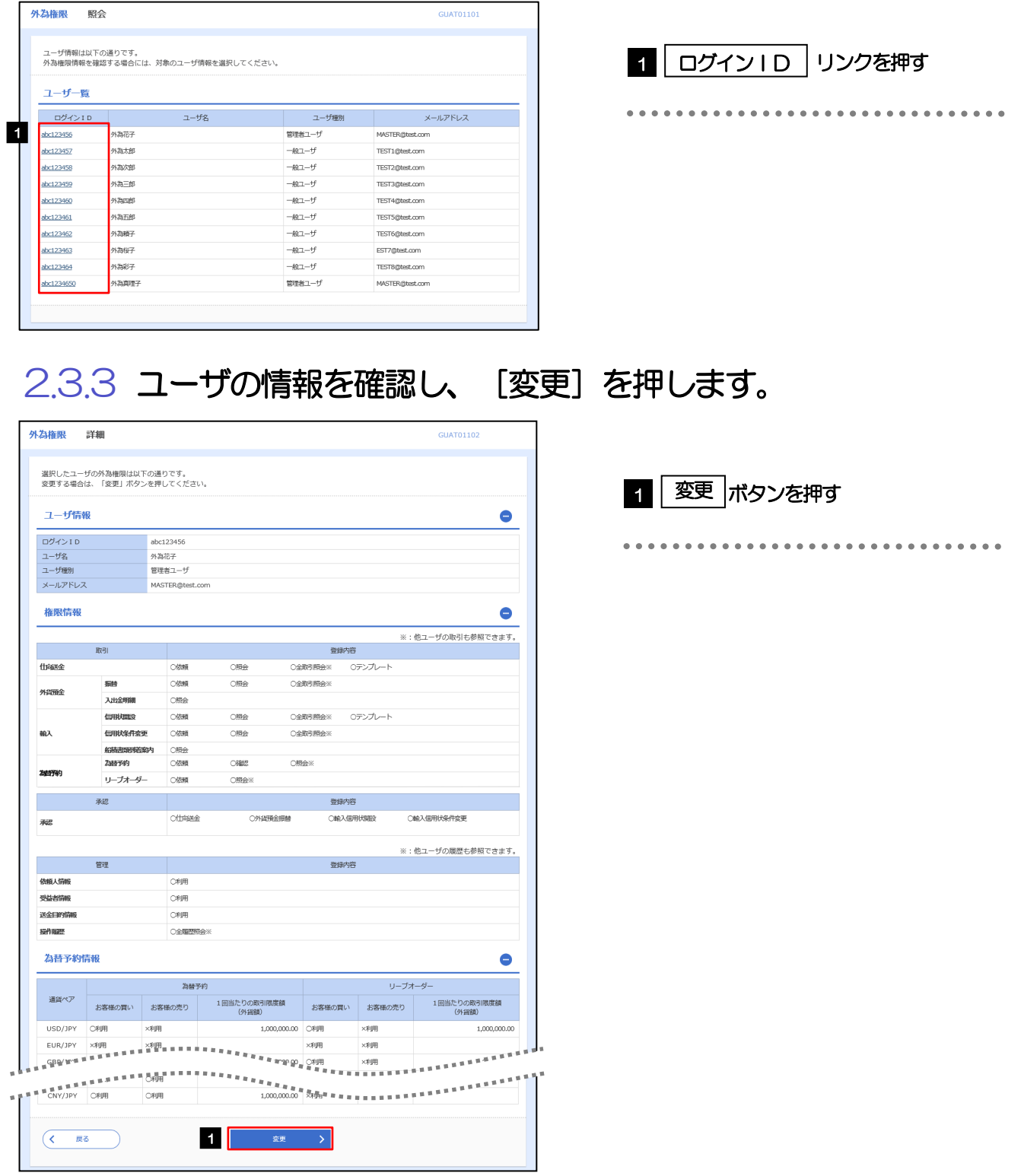

 $\bullet\hspace{0.4mm}\bullet\hspace{0.4mm}$ 

 $\bullet$   $\bullet$ 

 $\ddot{\bullet}$   $\ddot{\bullet}$ 

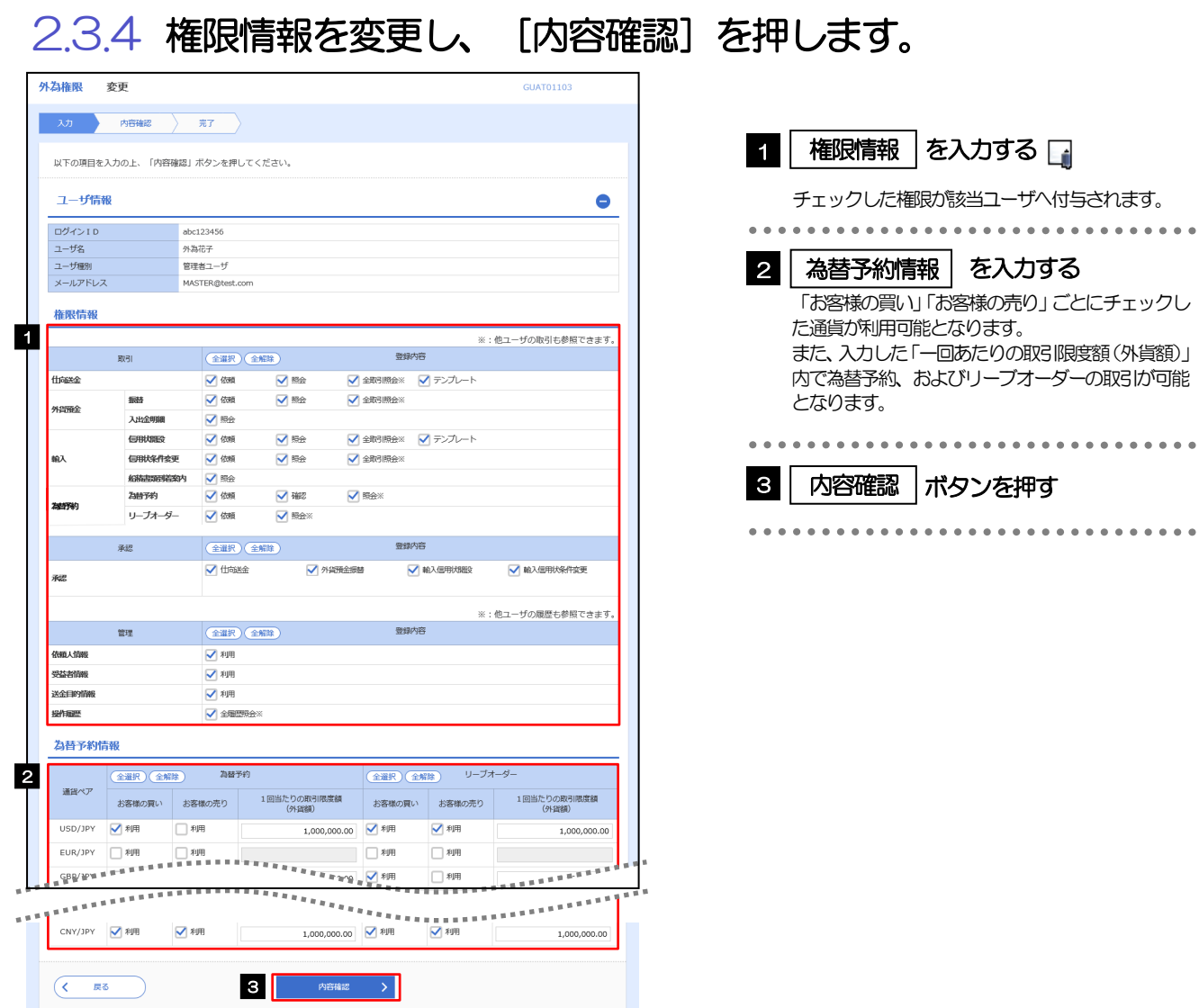

#### メモ

➢権限情報の登録内容欄をチェックした場合、以下の機能が利用できます。

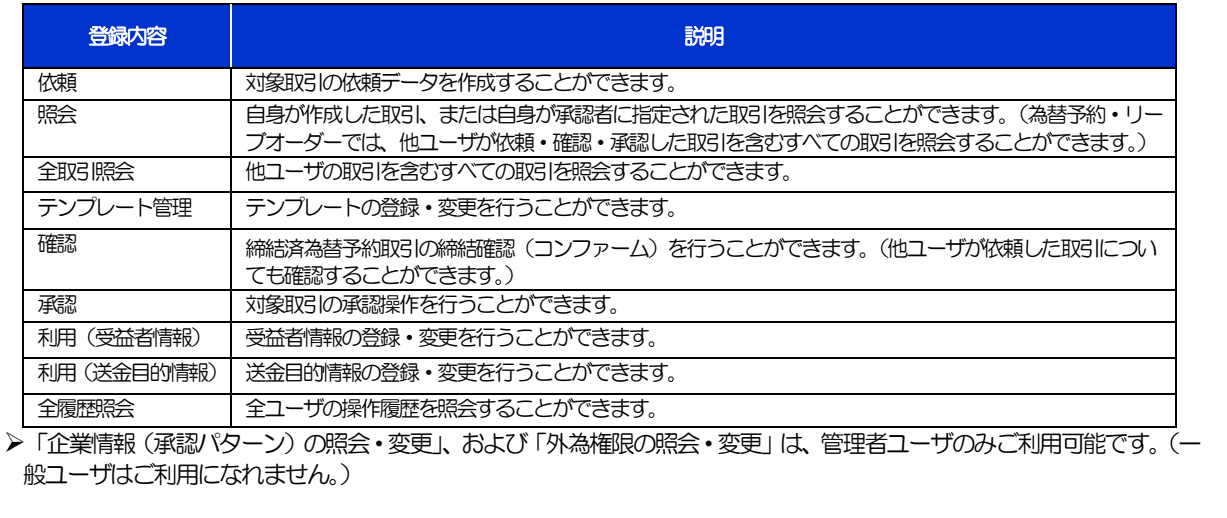

#### 2.3.5 変更内容を確認し、[実行]を押します。 外為権限 変更確認 GUAT01104 入力 内容確認 元子 以下の内容で外為権限の変更を行います。<br>内容を確認し、よろしければ「実行」ボタンを押してください。 1 | 実行 |ボタンを押す ユーザ情報  $\bullet$ ログインID abc123456  $2 - \frac{1}{2}$ 外為花子 管理者ユーザ ユーザ種別 メールアドレス MASTER@test.com 権限情報  $\bullet$ ※:他ユーザの取引も参照できます。  $\mathcal{L}^{\text{max}}$ T. 取引 仕商業金 **O依頼** ○全取引照会※ 0テンプレート ○照会  $\overline{\text{O}^{\text{MSE}}_{\text{O}} }$ **1623**  $\overline{OB}$ O全取引開会※ 外部面包 入出金明細 ORR 信用状隔段 0テンプレート **Offers** ○照会 O全取引照会※ ーー<br>C全取引開会※ 輸入 信用技術作業  $O$  $\overline{\text{OMR}}$ 船标器时指称  $\overline{\text{OMBR}}$ **ZaleFR**  $\bigcirc$ ○依頼 Office \*\* **為替予約**リーブオーダー **O照会** ○依頼 承認<br> 登録内容 **O仕商送金** ○外部開金銀橋 **OBA信用状開設** ー<br>C輸入信用状条件変更 来吧 ※:他ユーザの履歴も参照できます。 登録内容 管理 依頼人情報  $Of|<sub>H</sub>$ 受益者情報  $\circledR$ 送金目的情報  $\circledR$ 操作機器 O 全国語研究 為替予約情報  $\bullet$ リーブオーダー 当时的 通貨ペア ■ お客様の買い お客様の売り 1回当たりの取引限度額<br>(外貨額) お客様の売り 1回当たりの取引限度額 お客様の買い お客様の売り 1回当たりの取引限度額 USD/JPY O利用  $\begin{array}{c|c} \hline 1,000,000.00 & \text{OPT} \end{array}$  $\times 10^4$  $\begin{CD} \text{USO/JFV} & \text{C3991} & \text{X9919} & \text{X00,000.00} & \text{C3991} & \text{X3991} \\ \text{E} & \text{E} & \text{A} & \text{A} & \text{A} & \text{A} & \text{A} \\ \text{E} & \text{A} & \text{A} & \text{A} & \text{A} & \text{A} & \text{A} \\ \text{G} & \text{B} & \text{B} & \text{B} & \text{B} & \text{B} & \text{B} & \text{B} & \text{B} & \text{B} & \text{B} \\$  $\begin{picture}(100,0) \put(0,0){\line(1,0){100}} \put(0,0){\line(1,0){100}} \put(0,0){\line(1,0){100}} \put(0,0){\line(1,0){100}} \put(0,0){\line(1,0){100}} \put(0,0){\line(1,0){100}} \put(0,0){\line(1,0){100}} \put(0,0){\line(1,0){100}} \put(0,0){\line(1,0){100}} \put(0,0){\line(1,0){100}} \put(0,0){\line(1,0){100}} \put(0,0){\line(1$ **LEAR**  $\mu_{\rm{c}}/\mu_{\rm{c}}$ 1 東行 >  $\overline{\mathcal{L}}$ 戻る 2.3.6 外為取引権限の変更は完了です。

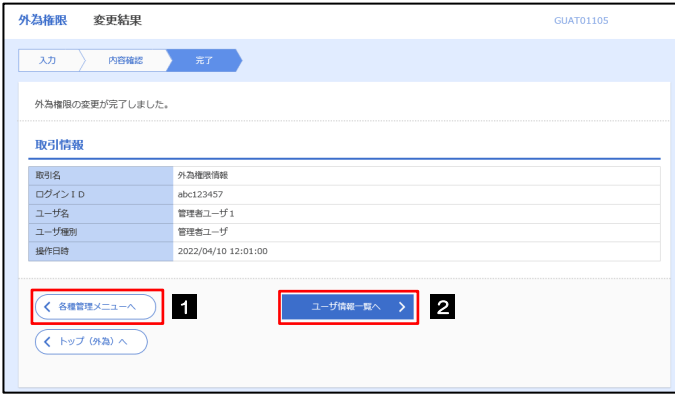

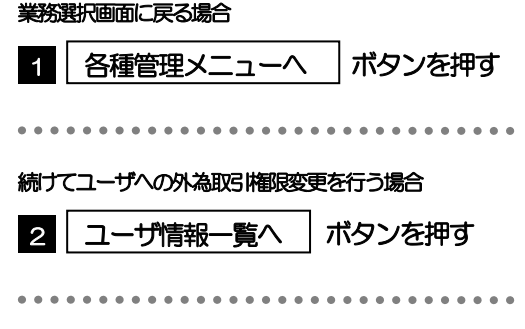

 $\frac{1}{2}$ 

 $\begin{array}{ccccc}\bullet&\bullet&\bullet\end{array}$ 

 $\bullet$   $\bullet$   $\bullet$ 

 $\bullet\bullet\bullet$ 

## 2.4 受益者情報の登録

### 2.4.1 メニューを表示して、[各種管理]>[受益者情報]>[登 録]を選択します。

## 2.4.2 受益者情報を入力して、[内容確認]を押します。

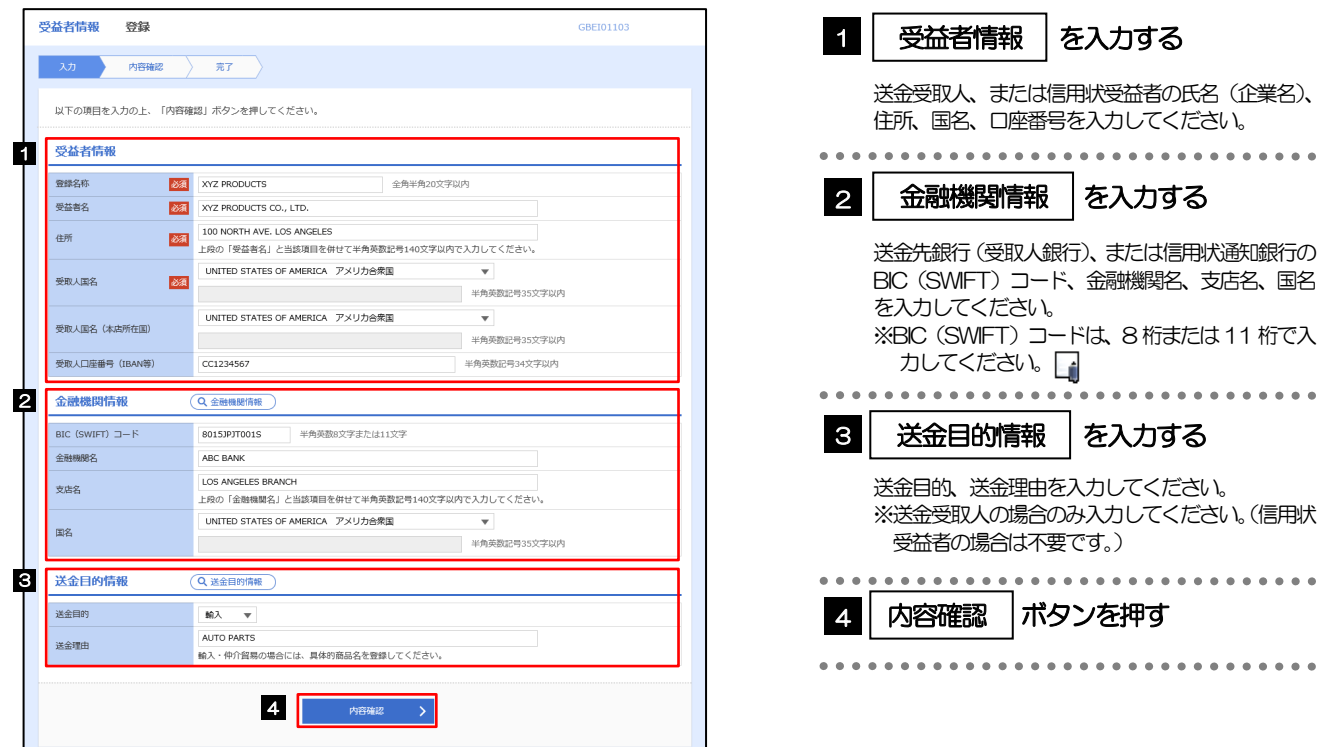

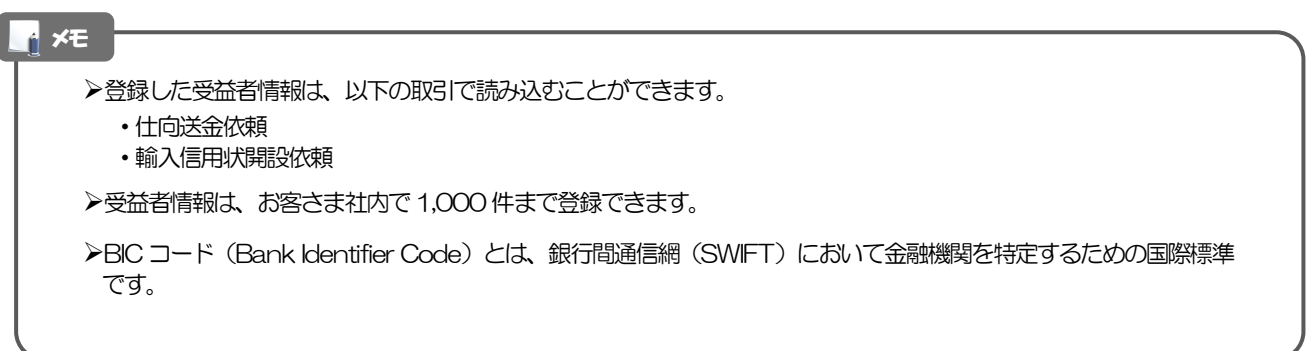

## 2.4.3 登録内容を確認し、[実行]を押します。

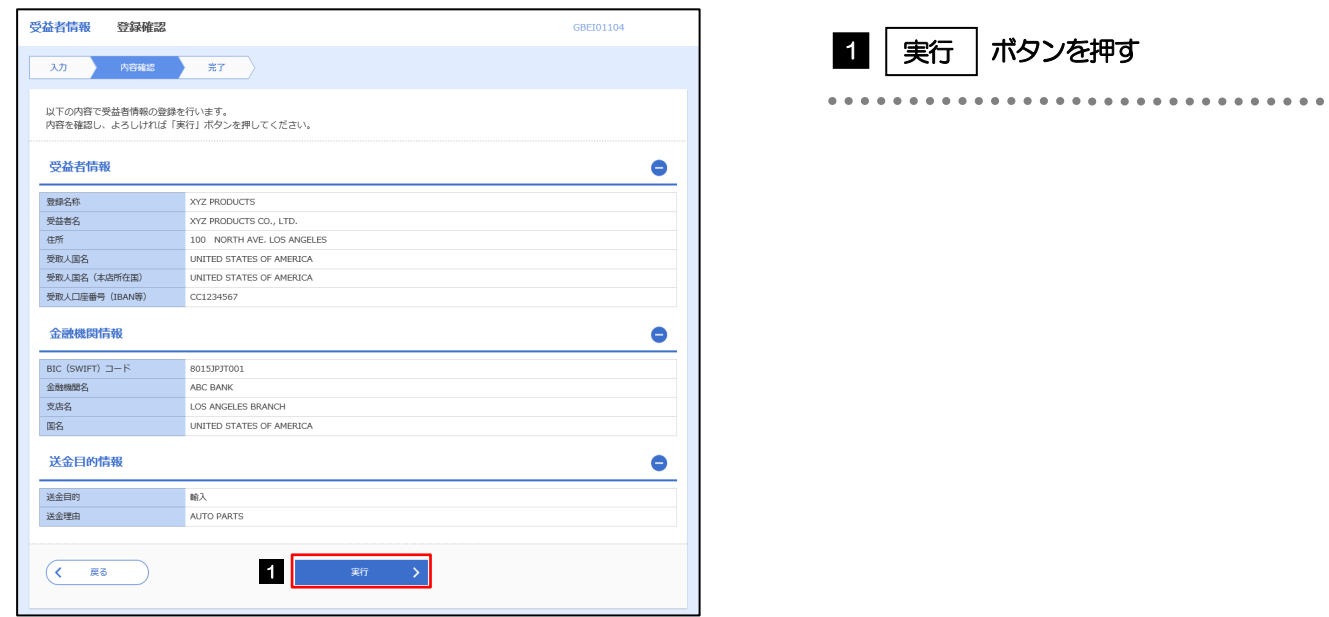

## 2.4.4 受益者情報が登録されました。

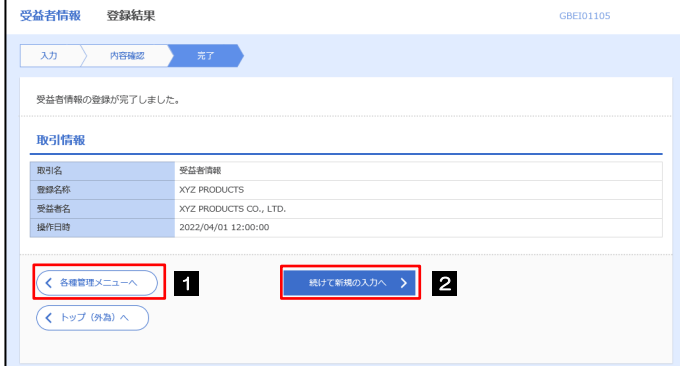

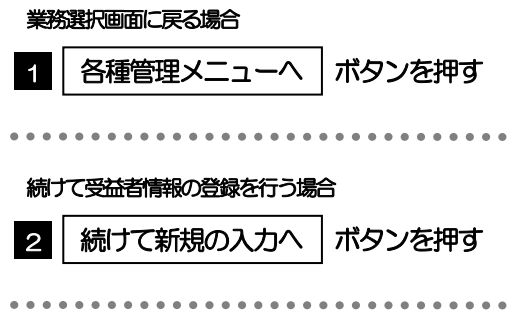

## 2.5 受益者情報の読込(仕向送金を例とします)

2.5.1 依頼画面で [受益者情報] を押します。

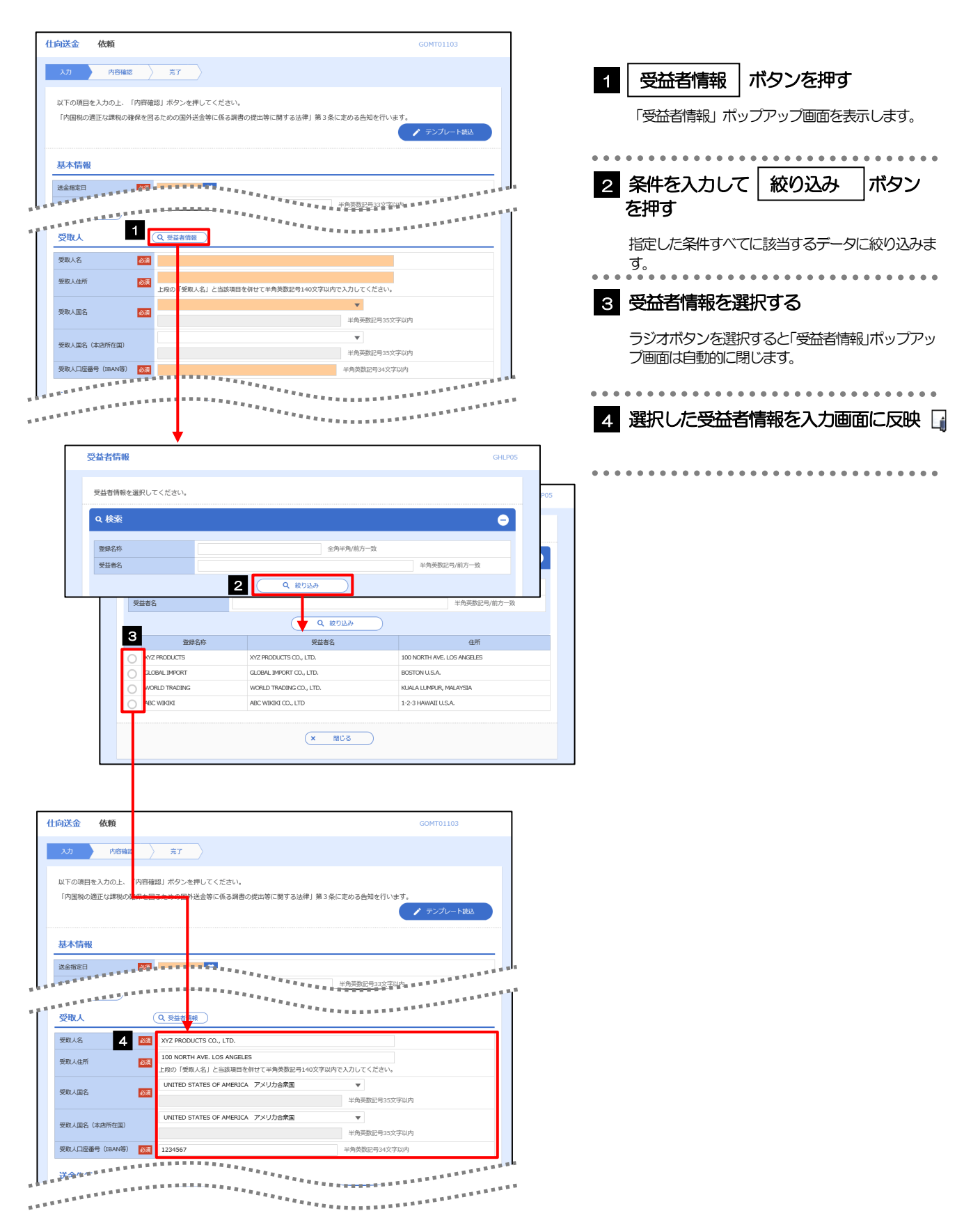

#### **EN** メモ

➢ 選択した受益者情報は、各画面の入力項目に以下のとおり読み込まれます。

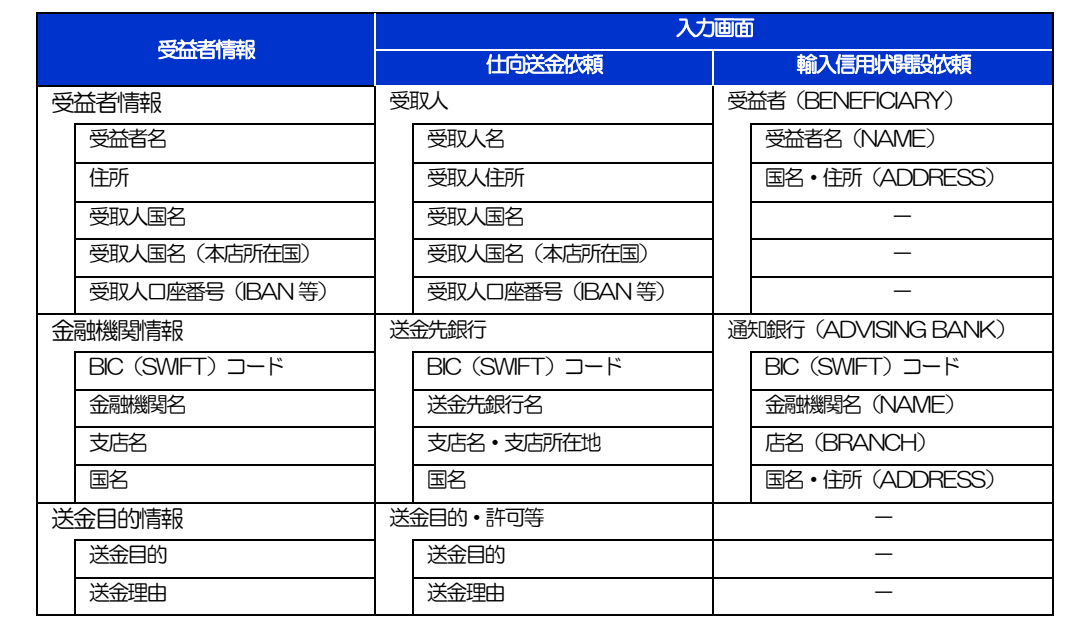

➢読み込んだ受益者情報を利用して、入力を続行してください。

# 2.6 送金目的情報の登録

### 2.6.1 メニューを表示して、[各種管理] > [送金目的情報] > [登録]を選択します。

## 2.6.2 送金目的情報を入力して、[内容確認]を押します。

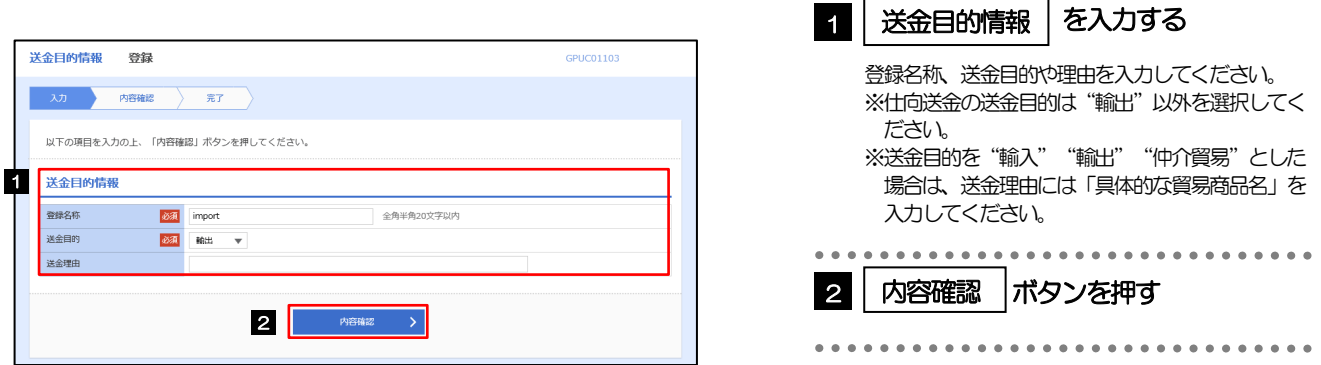

メモ

</u>

▶送金目的情報は、お客さま社内で50件まで登録できます。

## 2.6.3 登録内容を確認し、[実行]を押します。

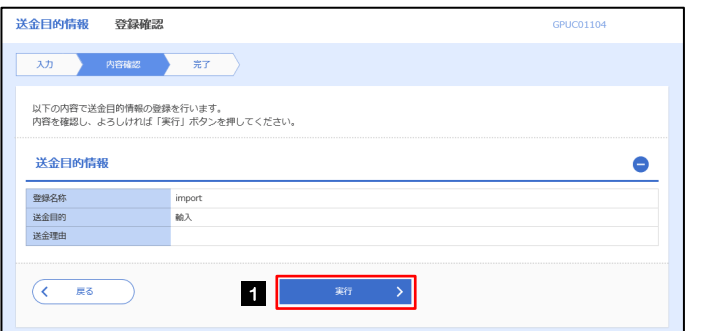

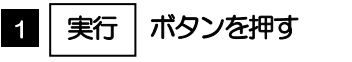

## 2.6.4 送金目的情報が登録されました。

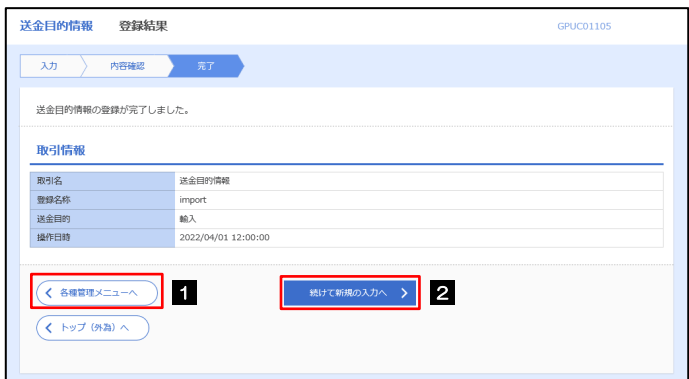

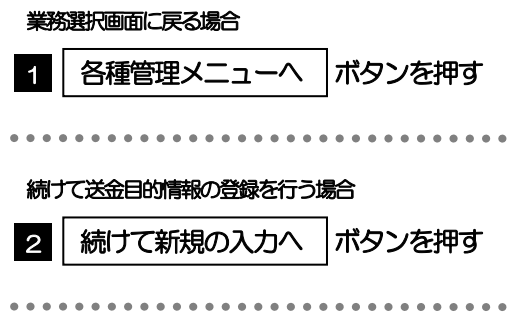

# 2.7 送金目的情報の読込(仕向送金を例とします)

## 2.7.1 依頼画面で [送金目的情報] を押します。

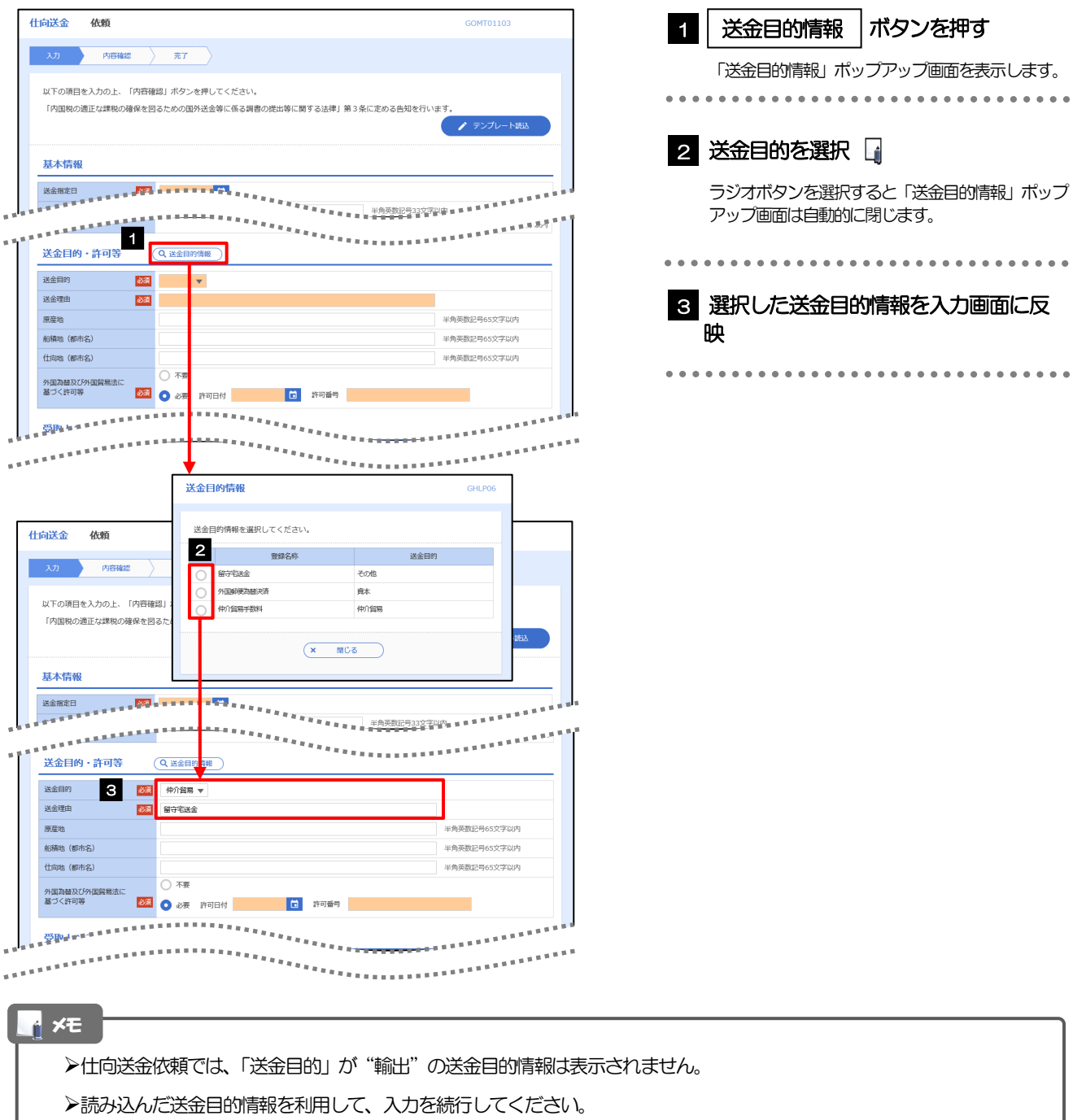